# **2-х осевой подвес Tarot T-2D. Инструкция**

**(перевод версии 1.0 с дополнениями от 28.06.2013, вер. 1.3, вер. 1.4 и комментариями)** 

# **1. Введение**

2-х осевой подвес **Tarot T-2D** разработан специально для экшн-видеокамеры **GoPro Hero3**, которая широко используется в кино, телевизионных роликах, рекламе, аэрофотосъёмке и т. д.

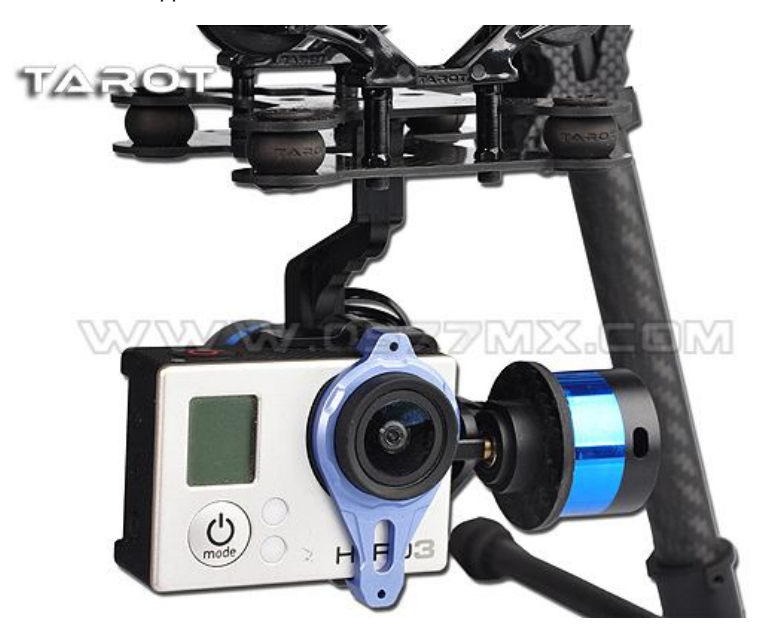

В подвесе использован алюминиевый сплав 6061T6, полностью обработанный на станке ЧПУ с прецизионной точностью, а также привод на бесколлекторных двигателях. Общая концепция подвеса разработана с идеями компактности, легкости установки, высокой точности, малого веса, высокой стабильности и многих других характеристик.

Даже если модель находится в высокоскоростном режиме полёта, подвес всё ещё может стабилизировать и управлять камерой GoPro с наибольшей стабильностью, поэтому фотографии или видео ролики могут достичь наилучшего качества.

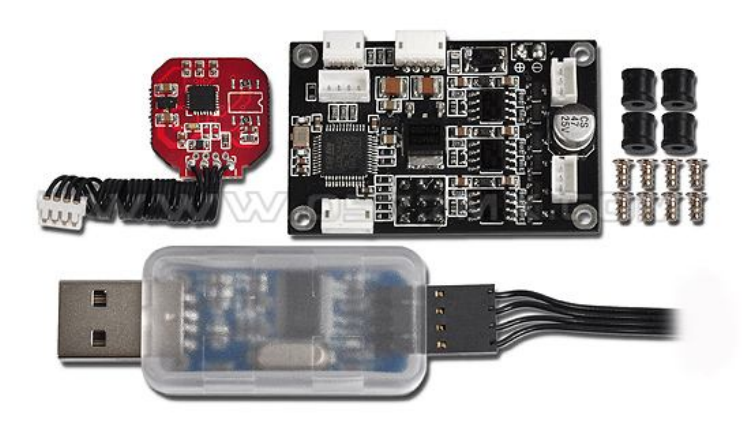

**TARCT** 

# **2. Спецификация**

1. Поддержка видеовыхода камеры GoPro Hero3

2. Реализованы защита от переполюсовки питания и стабилизация напряжения питания.

3. Реализована защита по току выходов двигателей

4. Реализована начальная установка углов наклона

5. Реализована регулировка параметров чувствительности при помощи программного обеспечения.

6. Реализованы режимы управления скоростью перемещения и прямого позиционирования подвесом от рычагов управления

7. Поддерживаемые типы приёмников: Обычные/ S-BUS/ DSM2/ DSMJ/ DSMX.

8. Поддерживаемые передатчики: PPM/ PCM/ 2.4G

9. Рабочее напряжение: Постоянное 7.4В~14.8В (аккумулятор Li-Po 3S рекомендуется)

10. Рабочий ток: 200мА - 500мА (В зависимости от напряжения питания и мощности двигателей)

11. Рабочая температура: -15ºC - +65ºC

12. Процессор: 32-х битный ARM, двойной точности

13. Тип датчика: 3-х осевой MEMS гироскоп и акселерометр

14. Максимальная скорость перемещения: 2000 º / сек.

15. Максимальное ускорение: 16g

16. Частота управления: 2000Гц

17. Частота ШИМ драйверов двигателей: 20кГц (бесшумная и сглаженная)

18. Точность управления: 0.1°

19. Диапазоны углов отклонения: -45º~45º(горизонт), -135 º~90 º(наклон)

20.Применяемая арифметика: BLDC подвес, управляемый бесколлекторными двигателями, развязанными EKF алгоритмом.

21. Поддерживаемое фотографическое оборудование: GoPro Hero3.

# **3. Подключение**

# **Схема подключения:**

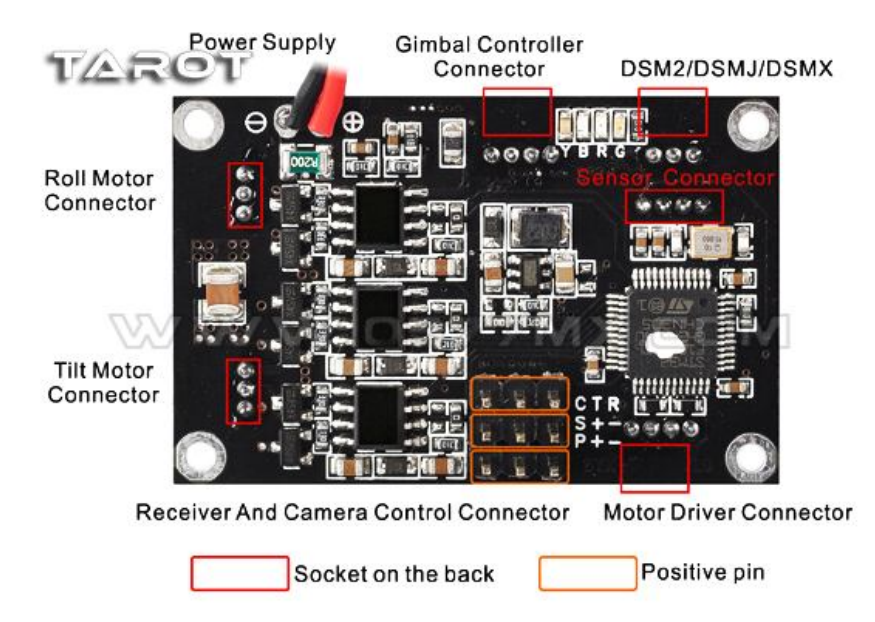

# **1. Вход источника питания (Power Supply):**

Вход для подключения источника питания постоянного напряжения 7.4В - 14.8В (аккумулятор Li-Po 3S рекомендуется)

# **2. Разъём контроллера подвеса (Gimbal Controller Connector):**

Используется для настройки параметров контроллера подвеса, обновления прошивки и просмотра значений через USB модуль, подключенный к компьютеру.

# **3. Разъём драйвера двигателей (Motor Driver Connector):**

Используется для настройки драйвера двигателей, обновления прошивки, а также для контроля напряжения и тока двигателей через USB модуль, подключенный к компьютеру.

# **4. Разъём приёмника и управления камерой (Receiver and camera control connector):**

- **R** : Штырёк для подключения канала **Roll** обычного приёмника
- **T** : Штырёк для подключения канала **Tilt** обычного приёмника

**C** : Штырёк для подключения канала режимов работы от обычного приёмника (режим управления скоростью перемещения и режим прямого перемещения)

- **S** : Разъём приёмника S-BUS или вход камеры для обычного приёмника
- **P** : Разъём сервопривода управления камерой (Можно подключить ИК модуль)
- **+** : 5V выход
- **-** : земля

# **5. Разъём DSM2/DSMJ/DSMX:**

Разъём для подключения DSM2/DSMJ/DSMX приёмника.

# **6.Разъёмы Roll Motor Connector и Tilt Motor Connector:**

Разъёмы используются для подключения двигателей. Разъём **Roll Motor Connector** для двигателя управления горизонтом камеры. Разъём **Tilt Motor Connector** для двигателя управления наклоном камеры.

# **7. Разъём датчика (Sensor connector):**

Используется для подключения модуля датчика.

# **4. Видео кабель:**

# **TARCT**

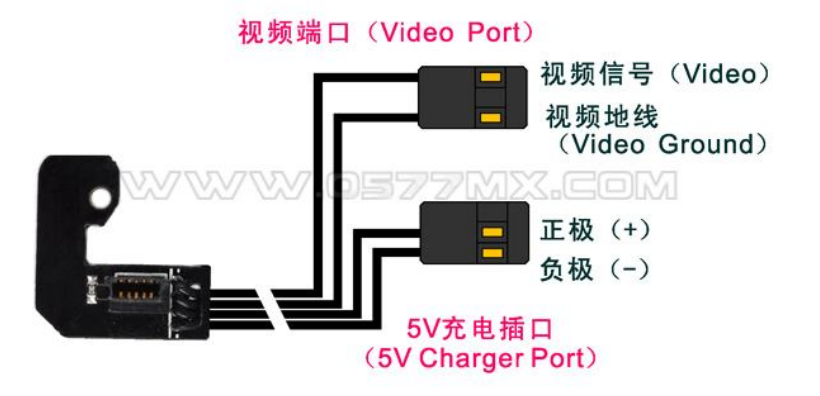

# **5. Светодиодная индикация**

Маркировка на плате: **Y**: Жёлтый,**B**: Голубой,**R**: Красный,**G**: Зелёный

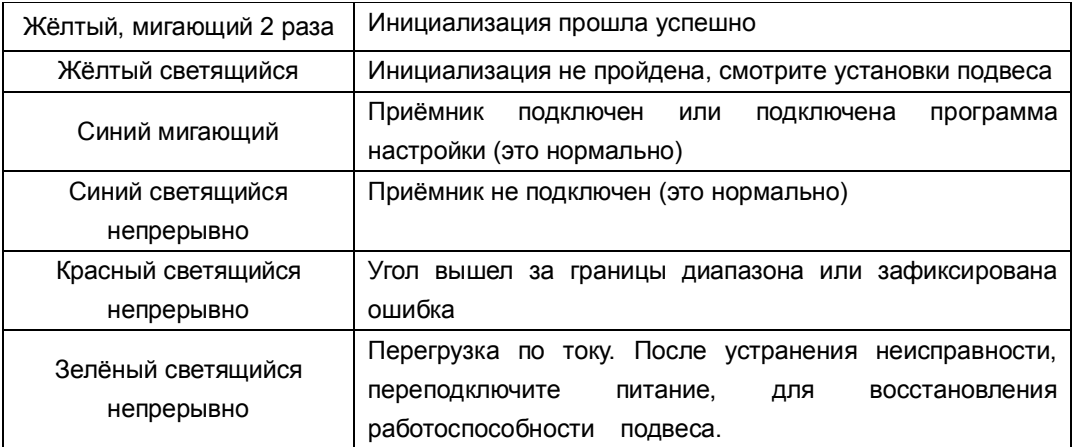

## **6. Функции защиты**

## **Защита от переполюсовки питания:**

Когда полярность питания перепутана, подвес останется обесточенным и не запустится, это предотвращает выход из строя контроллера.

## **Защита от короткого замыкания выходов двигателей:**

Если выход двигателя закорочен, драйвер управления двигателями отключится и загорится зелёный светодиод, тем самым предотвращается выход из строя контроллера. После устранения неисправности, необходимо переподключить питание контроллера.

# **Защита от превышения углов наклонов:**

Если угол отклонения камеры превышает допустимые пределы, автоматически выключаются выходы двигателей и загорается красный светодиод, тем самым предотвращается выход из строя линий управления в непредвиденных ситуациях. После устранения неполадок, необходимо переподключить питание или выполнить перезапуск двигателей через программу управления на компьютере, после этого работоспособность подвеса восстановиться.

ВНИМАНИЕ: Защита от превышения углов наклона убрана в версии прошивки 1.4.

# **7. Инструкция по настройке**

Подвес **Tarot T-2D** имеет двухпроцессорную систему управления (процессор управления драйвером двигателей и процессор управления подвесом). Интерфейс основного окна программы и окна управления драйвером двигателей, следующий:

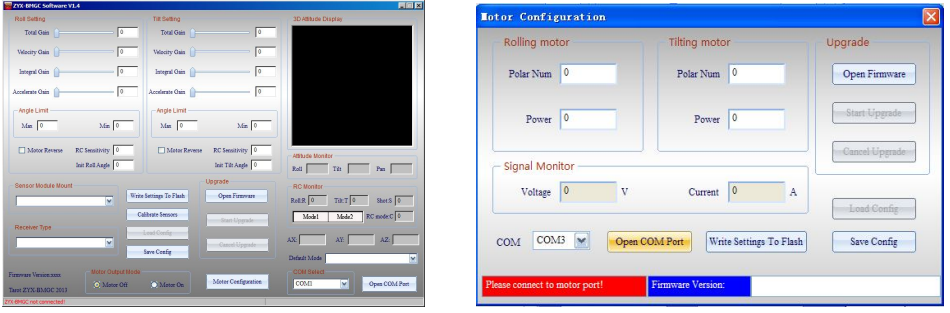

# **A. Интерфейс программного обеспечения контроллера подвеса**

Подключите USB программатор к компьютеру. Подключите шлейф программатора к разъёму **Gimbal Controller Connector:**

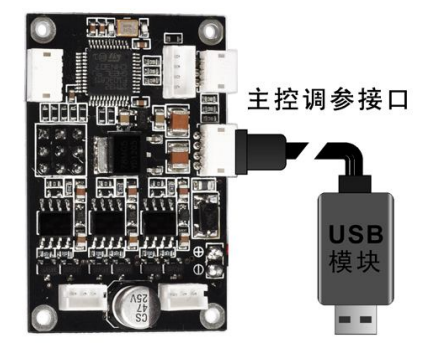

Откройте файл **ZYX-BMGC.exe** и запустите программу. Интерфейс программы, с заводскими установками, выглядит следующим образом (значения будут нулевыми пока не выполнены пункты **1** и **2** ниже):

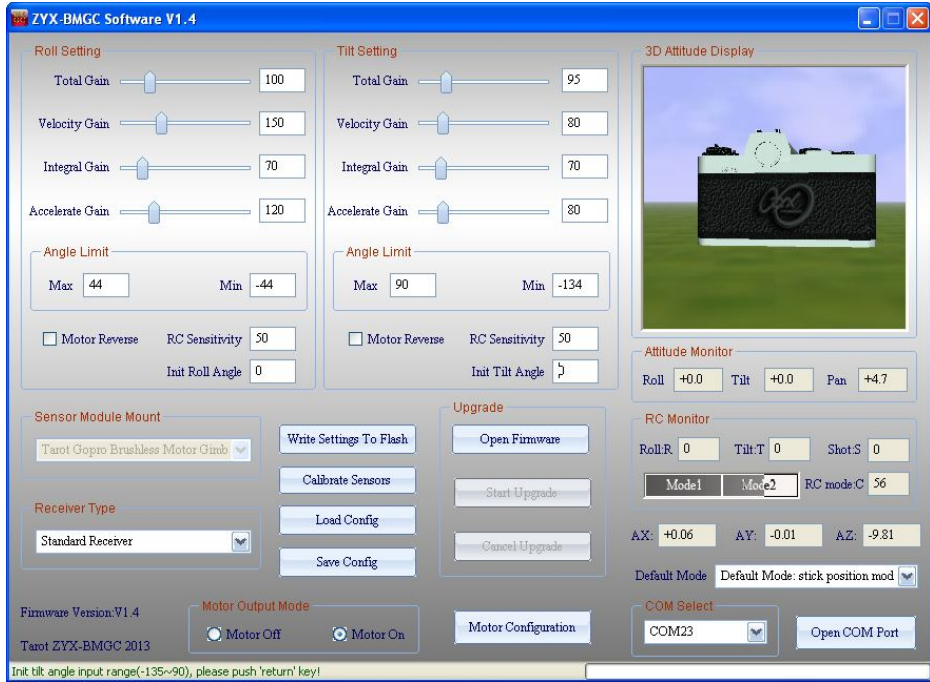

# **(1) Открытие COM порта:**

В выпадающем меню **COM Select** выберете COM порт программатора и нажмите кнопку **Open COM Port**. После этого можно подать питание на подвес. Источник питания должен обеспечивать безопасную работу подвеса.

#### **(2) Подключение контроллера подвеса:**

После прохождения процесса инициализации, в строке состояния должна появиться надпись **All parameters updated!**. При этом все значения параметров должны обновиться до текущих значений, хранящихся во флэш-памяти контроллера. Это свидетельствует об успешном подключении программы к контроллеру подвеса. Произвольно смещая оси подвеса, вы должны видеть перемещения камеры в окне **3D Attitude Display**. Для безопасной конфигурации с подключенным к источнику питания подвесом, программа автоматически выставляет режим питания двигателей в **Motor Off** (двигатели выключены).

#### **(3) Подключения модуля датчика:**

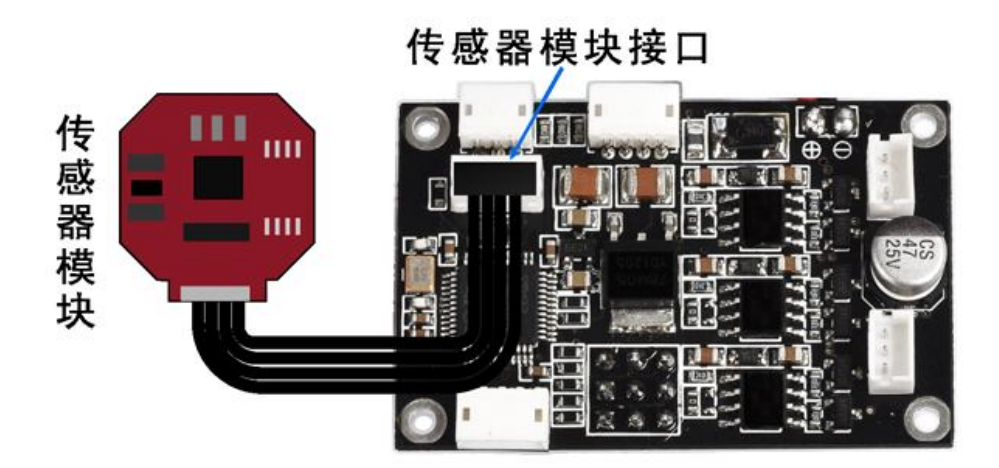

Необходимо выбрать правильное расположение модуля датчика в выпадающем меню **Sensor Module Mount**. Затем вы должны наблюдать в окне **3D Attitude Display**, верно ли отображается реальное отклонение камеры.

#### **(4) Выбор типа приёмника:**

Подключите разъём приёмника к входному разъёму подвеса в соответствии с описанием и выберете соответствующий тип приёмника в выпадающем меню **Receiver Type** программы.

# **Возможные типы приёмников:**

**Standard Receiver -** Обычный приёмник

Подключение обычного приёмника с подачей питания 5В на приёмник от подвеса:

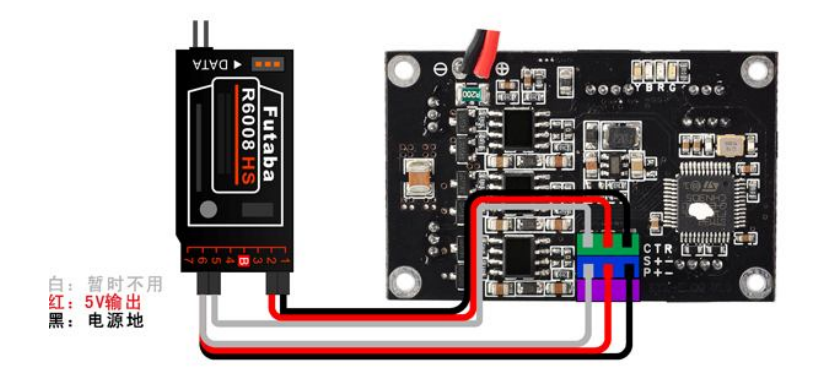

Подключение обычного приёмника без подачи питания 5В на приёмник:

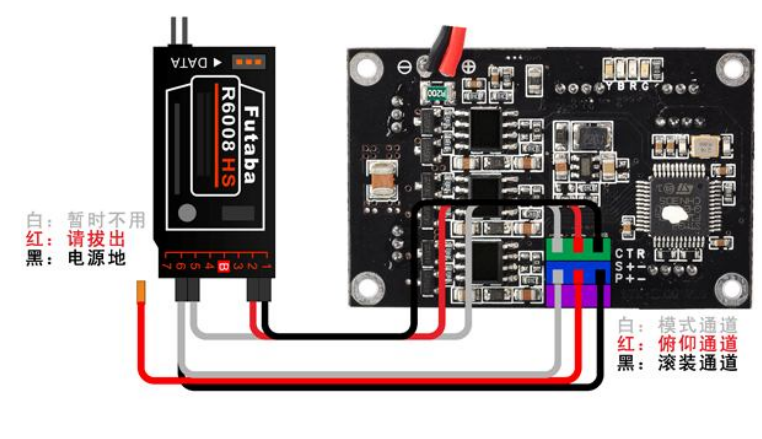

:

**Futaba SBUS** - Приёмник, работающий по протоколу Futaba SBUS

Подключение приёмника SBUS:

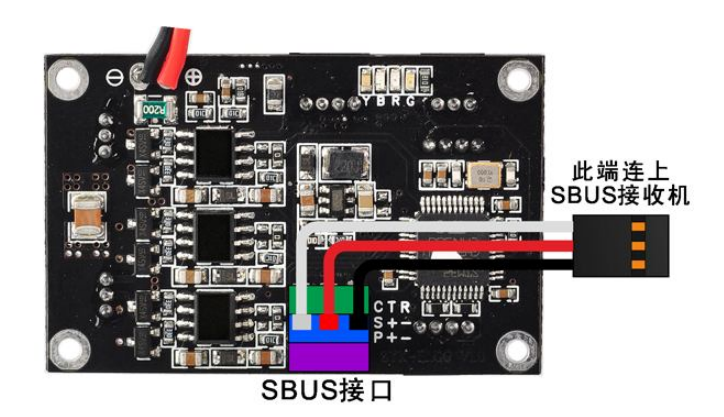

- **DSM2** Передатчик DX7 или др. (привязанный на 6 или 7 канал приёмника)
- **DSM2-2** Передатчик DX8, DSX9 или др. (привязанный на 6 или 7 канал приёмника)
- **DSM2-3** Передатчик DX8, DSX9 или др. (привязанный на 9 канал приёмника)
- **DSM2-4** Передатчик DM8, DM9 модуль (привязанный на 6 или 7 канал приёмника)
- **DSMJ** Передатчик DSMJ формат. (привязка в соответствии с приёмником)
- **DSMX-1** Передатчик DX 8 или др. (11мс. режим, привязка в соответствии с приёмником)
- **DSMX-2** Передатчик DX 8 или др. (22мс. режим, привязка в соответствии с приёмником)

Подключение приёмника DSM2/DSMJ/DSMX**:**

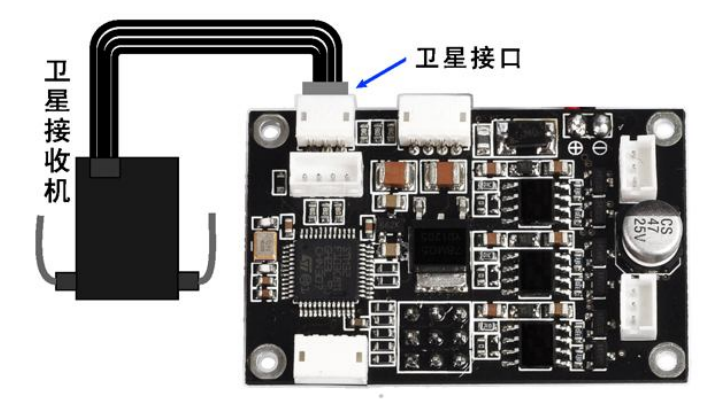

После выбора типа приёмника, нажмите кнопку **Write Settings to Flash** для сохранения установок во внутреннюю флэш-память и выполните перезапуск контроллера.

#### **(5)Регистратор сигналов аппаратуры управления:**

После выбора типа приёмника и перезагрузки контроллера подвеса, окно **RC monitor** в реальном времени будет отображать значения всех входных каналов:

**Roll:R** - входной канал управления горизонтом подвеса.

**Tilt:T** - входной канал управления наклоном подвеса.

**Short:S** - канал управления затвором камеры

**RC Mode:C** - переключатель режима управления аппаратуры:

**Mode1** - режим управления скоростью перемещения рычагом управления

**Mode2** - режим прямого позиционирования рычагом управления

## **(6) Пределы углов (Angle Limit Max/Min):**

Вы можете ограничивать пределы углов горизонта и наклона в зависимости от потребностей. Угол горизонта ограничивается диапазоном -45º~45º, угол наклона ограничивается диапазоном -135º~90º.

ВНИМАНИЕ: Если установленные углы наклона находятся вне границ диапазонов, контроллер подвеса установит выходы двигателей в режим выключено для обеспечения безопасности. Поэтому если вы конфигурируйте углы впервые, старайтесь установить значения, гарантированно попадающие в диапазон.

### **(7) Направление вращения двигателей (Motor reverse):**

Установить флажок в соответствии с необходимым направлением вращения двигателя.

#### **(8) Начальные углы установки подвеса (Initial Tilt Angle, Initial Roll Angle):**

В режиме управления скоростью перемещения **Default Mode: stick rate mode** (Mode1), начальный угол наклона и угол горизонта камеры задаётся этими параметрами.

Примечание к версии 1.3: Начальные углы установки действуют только в режиме **Default Mode: stick rate mode** (Mode1). В режиме **Default Mode: stick position mode** (Mode2), начальные углы берутся с приёмника. Если вы хотите, чтобы подвес устанавливался в начальные углы без приёмника, необходимо установить режим **Default Mode** в **stick rate mode** (Mode1).

Если не удаётся сохранить значения начальных углов через интерфейс программы, сделайте следующее (проверено в версии 1.3): Откройте COM порт и подключите контроллер, согласно пунктов **1** и **2** выше. Приёмник не подключайте. В выпадающем меню **Default Mode** установите режим **Default Mode: stick rate mode** (Mode1). Нажмите кнопку **Save Config** и сохраните файл конфигурации. Зайдите в папку **Config**, откройте сохранённый файл конфигурации в любом текстовом редакторе и скорректируйте значения параметров **INIT\_PITCH** и **INIT\_ROLL**. Формат значений в десятых долях градуса (например, для наклона камеры на -20º, необходимо прописать **INIT\_PITCH=-200**). Сохраните файл. Затем в программе нажмите кнопку **Load Config** и выберете сохранённый ранее файл. Убедитесь, что значения начальных углов в программе обновились и сразу нажмите кнопку **Write Settings To Flash**. После этого значения начальных углов корректно сохранятся в память контроллера, и будут действовать после его перезагрузки.

#### **(9) Режим выхода двигателей (Motor output mode):**

Этот режим используется для обеспечения безопасности во время конфигурирования подвеса. В режиме **Motor Off**, подвес отключает моторы от выходных сигналов. В режиме **Motor On**, подвес выдаёт сигналы на двигатели и работает стабилизация подвеса. ВНИМАНИЕ:

(а) Когда режим выхода двигателей установлен в **Motor Off**, вы можете устанавливать модуль датчика на подвес.

(б) Когда режим выхода двигателей установлен в **Motor On**, возможны две ситуации, в которых подвес автоматически установить режим **Motor Off** и выключит двигатели: Первая ситуация - общий коэффициент усиления **Total Gain** установлен в ноль, оставшиеся три коэффициента по любой из осей также в нуле. Вторая ситуация - Текущее положение подвеса не в пределах диапазонов углов. Для включения выходов двигателей необходимо выставить не нулевые усиления, выставить подвес в допустимые пределы и правильно установить модуль датчика.

#### **(10) Калибровка акселерометра**

Если после подачи питания подвес не выравнивается по осям или при перемещениях подвеса наблюдаются смещения углов камеры, выполните калибровку акселерометра следующим методом:

Примечание: Если ваш подвес не имеет таких проблем, калибровку акселерометра выполнять не требуется.

**а)** Обновите прошивку подвеса до версии 1.4, используйте программное обеспечение **ZYX-BMGC-EN\_V1.4.**

**б)** Установите камеру объективом вверх, вертикально по отношению к уровню горизонта и зафиксируйте в этом положении (обратите внимание, что отклонение от перпендикулярности камеры относительно горизонта по обеим осям, непосредственно влияет на точность калибровки акселерометра).

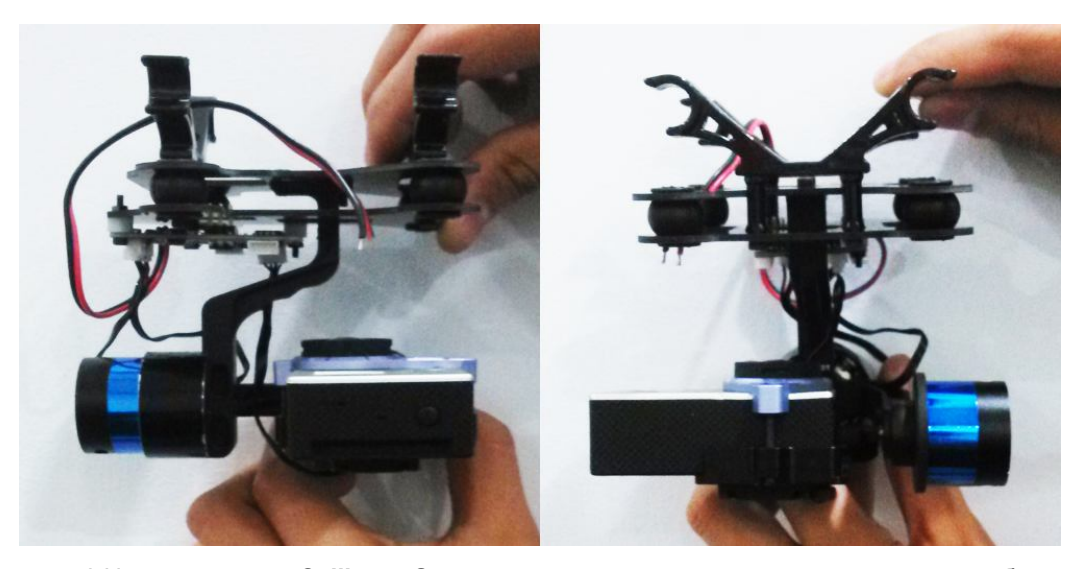

**в)** Нажмите кнопку **Calibrate Sensors**, после получения в строке состояния сообщения **Sensor calibration successfully!,** калибровка успешно выполнена**.** 

**г)** После прохождения калибровки, вы можете вращать камеру и смотреть значения углов акселерометра в **AX, AY, AZ.**

**д)** Оцените результат калибровки, если вопросы остались, проверьте, действительно ли вертикален объектив камеры относительно горизонтальной плоскости во время калибровки.

### **(11) Настройка PID параметров:**

Значения PID параметров находятся в диапазоне [**0-500**], основное правило заключается в том, чтобы общая чувствительность не была равна 0, чувствительность по скорости и интегральная чувствительность не были равны 0 одновременно. Если игнорировать это, то контроллер отключит двигатели с целью защиты подвеса и камеры. При одних и тех же параметрах нагрузки, если параметры мощности двигателей увеличиваются, вы должны уменьшать коэффициенты усиления подвеса. Если значения мощности уменьшаются, необходимо увеличивать коэффициенты усиления. В идеале, необходимо установить такие значения, которые позволят минимизировать мощность на двигателях и максимально увеличить значения усилений для получения лучшей

стабилизации подвеса. Обратите внимание, что уменьшение мощности двигателей, ухудшает сопротивляемость подвеса отклоняющим воздействиям.

ВНИМАНИЕ: Настройку всех параметров необходимо производить с установленной на подвес камерой, при этом необходимо проверить и при необходимости выполнить балансировку закреплённой на подвесе камеры, она не должна перевешивать и наклонятся в какую-либо сторону при обесточенных двигателях.

#### **Шаг 1. Установка коэффициента усиления по ускорению (Accelerate gain):**

Сначала установите значение общего коэффициента усиления **Total Gain** (например

100), установите коэффициент усиления по скорости **Velocity gain** и интегральный коэффициент **Integral gain** на минимальное значение (например - 1). Затем, постепенно увеличивайте коэффициент усиления по ускорению **Accelerate gain**, пока не получите вибрацию подвеса. Это значение является максимальным для ускорения. После этого, уменьшите его на 20% в качестве окончательного значения (вибрация должна прекратиться).

## **Шаг 2. Установка коэффициента усиления по скорости (Velocity gain):**

Постепенно увеличивайте **Velocity gain**, пока не получите вибрацию подвеса. После этого, уменьшите его на 20% в качестве окончательного значения (вибрация должна прекратиться).

#### **Шаг 3. Установка интегрального коэффициента (Integral gain):**

Постепенно увеличивайте **Integral gain**, пока не получите вибрацию подвеса. Это значение является для него максимальным. После этого, уменьшите интегральный коэффициент на 20% (вибрация должна прекратиться).

#### **Шаг 4. Тонкая настройка коэффициентов:**

После завершения грубой настройки всех вышеперечисленных параметров, вы можете настроить каждый из параметров более точно, для получения лучших результатов.

#### **(12). Запись установок во флэш-память:**

После того как вы закончили настройку подвеса, нажмите кнопку **Write Settings To Flash** для записи установок во внутреннюю флэш-память. В следующий раз, когда подвес будет перезапущен, записанные установки будут автоматически загружены.

# **B. Интерфейс окна контроллера двигателей**

Подключите USB программатор к компьютеру. Подключите шлейф программатора к разъёму **Motor Driver Connector**.

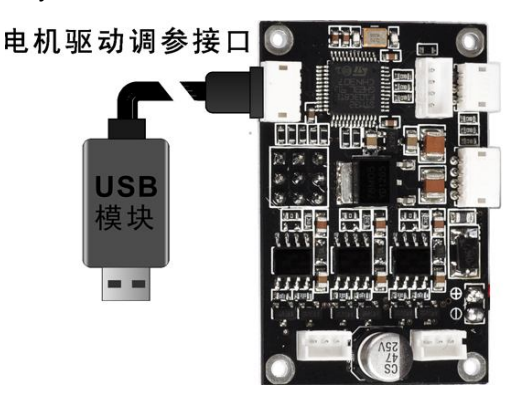

Откройте файл **ZYX-BMGC.exe**, запустите программу и нажмите кнопку **Motor Configuration**. Интерфейс окна конфигурации драйвера двигателей, с заводскими установками, выглядит следующим образом (значения будут нулевыми пока не выполнены пункты **1** и **2** ниже):

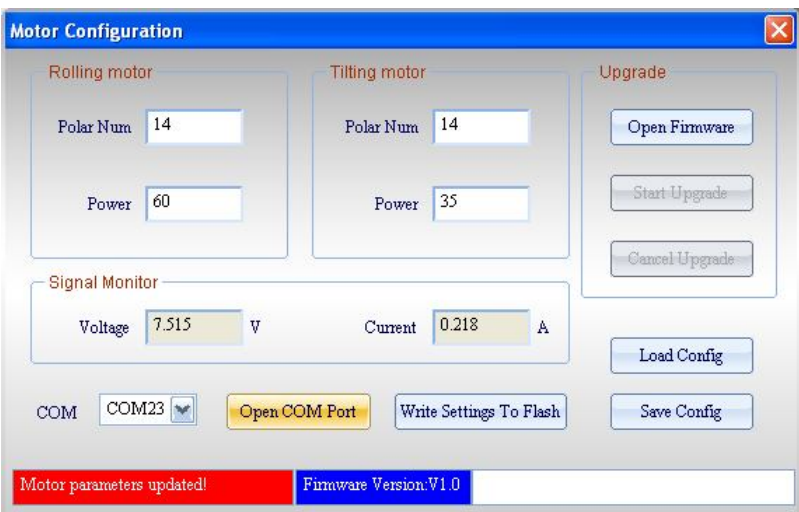

#### **(1) Открытие COM порта:**

В выпадающем меню **COM Select** выберете COM порт программатора и нажмите кнопку **Open COM Port**. После этого можно подать питание на подвес. Источник питания должен обеспечивать безопасную работу подвеса.

## **(2) Подключение драйвера двигателей:**

После процесса инициализации в строке состояния должна появиться надпись **All parameters updated!**. При этом все параметры должны обновиться до текущих значений, установленных в контроллере. Это свидетельствует об успешном подключении к драйверу двигателей.

ВНИМАНИЕ: Настройку всех параметров необходимо производить с установленной на подвес камерой, при этом необходимо проверить и при необходимости выполнить балансировку закреплённой на подвесе камеры, она не должна перевешивать, и наклонятся в какую-либо сторону при обесточенных двигателях. В идеале, при произвольном смещении осей подвеса, камера должна остаться в том положении, в котором вы её зафиксировали и отпустили, допускается небольшое смещение в результате магнитного притяжения полюсов двигателей.

#### **(3) Количество полюсов двигателя (Polar Num):**

**Polar Num** - это значение количества магнитных полюсов двигателя. Данный параметр влияет на передаточного отношение и повышение скорости двигателя. Это значение, как правило, содержит фактическое количество магнитных полюсов. Если вам необходима специальная настройка, допускается установка значения, отличающегося от фактического количества магнитных полюсов двигателя.

#### **(4) Мощность двигателя (Power):**

Мощность двигателя регулируется в диапазоне 0% -100%, значение необходимо отрегулировать в зависимости от нагрузки. При одних и тех же параметрах нагрузки, если значение мощности двигателя увеличивается, вы должны уменьшить коэффициенты усиления подвеса. Если значение мощности уменьшается, необходимо увеличить коэффициенты усиления. В идеале, необходимо установить такие значения, которые позволят минимизировать мощность на двигателях и максимально увеличить значения усилений для получения наилучшей стабилизации без получения вибраций подвеса.

ВНИМАНИЕ: Чрезмерное уменьшение мощности двигателей, ухудшает сопротивляемость подвеса внешним отклоняющим воздействиям и может привести к

# "срывам" горизонта или "срывам" наклона камеры при сильном ветре, больших скоростях или резких манёврах модели.

#### **(5) Регистратор сигналов (Signal Monitor):**

Отображает значения напряжения и текущего тока подвеса. Значение напряжения меньше примерно на 0.3В, чем напряжение источника питания.

#### **(6) Запись установок во флэш-память:**

После настройки параметров подвеса, нажмите кнопку **Write Settings To Flash** для записи установок во внутреннюю флэш-память. В следующий раз, когда подвес будет перезапущен, записанные установки будут автоматически загружены.

## **8. Обновление прошивки**

ВНИМАНИЕ: Контроллер подвеса имеет двухпроцессорную архитектуру: процессор драйвера двигателей и процессор контроллера подвеса. Файлы прошивок индивидуальные для каждого процессора. Поэтому перед обновлением прошивки убедитесь, что USB программатор подключен к нужному разъёму и выбран соответствующий файл прошивки.

Примечание к версии 1.3: Для обеспечения корректной работы, версия программного обеспечения подвеса и версия загружаемой прошивки должны быть одинаковыми.

### **1. Обновление прошивки контроллера подвеса:**

Подключите USB программатор к компьютеру. Подключите шлейф программатора к разъёму **Gimbal Controller Connector.** 

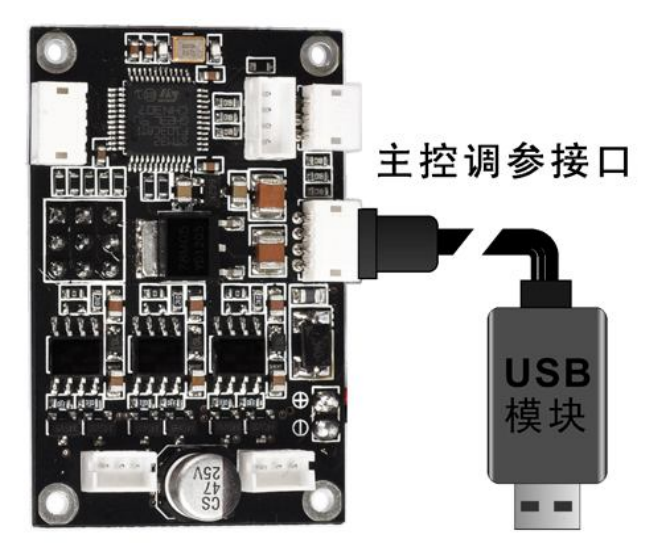

Выберете COM порт программатора (не нажимайте кнопку **Open COM Port**), нажмите кнопку **Open Firmware** и откройте нужный файл прошивки с расширением **.bgsf**. Нажмите кнопку **Start Upgrade,** и после того как увидите надпись в строке состояния **Starting firmware upgrade procedure, please waiting…**, подайте питание на подвес (если питание уже подано, необходимо его переподключить). Сразу после подачи питания начнётся процесс прошивки и побежит индикатор статуса.

После обновления прошивки откройте COM порт для подключения подвеса к конфигурационной программе. Новая версия прошивки должна отобразиться в окне программы.

Примечание к версии 1.3: После прошивки процессора будут загружены заводские настройки, сохраните свои настройки, если необходимо.

## **2. Обновление прошивки драйвера двигателей:**

Подключите USB программатор к компьютеру. Подключите шлейф программатора к разъёму **Motor Driver Connector:**

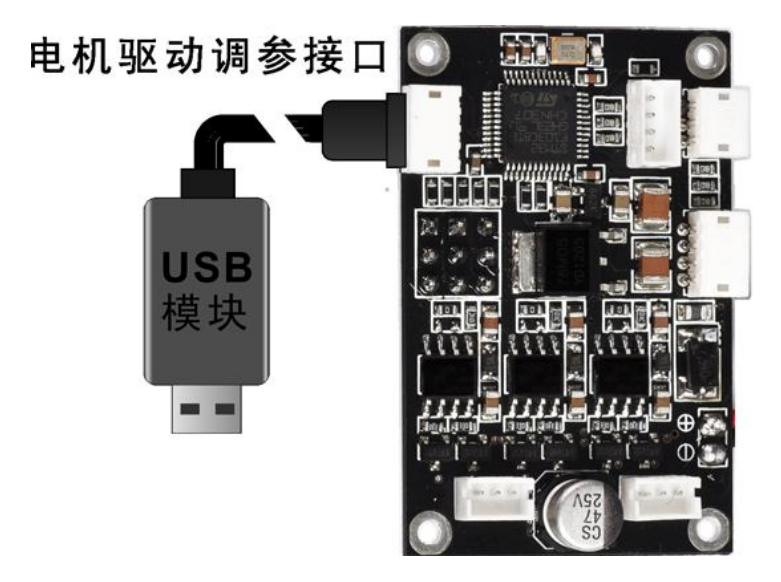

Нажмите кнопку **Motor Configuration**. В окне конфигурации двигателей выберете нужный COM порт (не нажимайте кнопку **Open COM Port**), затем нажмите кнопку **Open Firmware** и откройте нужный файл прошивки с расширением **.bmcf**. Нажмите кнопку **Start Upgrade,** и после того как увидите надпись **Starting upgrade procedure, please waiting**, подайте питание на подвес (если питание уже подано, необходимо его переподключить). Сразу после подачи питания начнётся процесс прошивки и побежит индикатор статуса.

После обновления прошивки откройте COM порт для подключения подвеса к конфигурационной программе. Новая версия прошивки драйвера двигателей должна отобразиться в окне программы.